## SIGE – Sistema de Gestão Escolar

Orientações para matrícula e enturmações de alunos já cadastrados:

## a) MATRÍCULA DE ALUNOS JÁ CADASTRADOS NO BANCO DE DADOS

1 - As matrículas e enturmações devem ser feitas pelos secretários de escolas.

2 - Acessar o menu  $3$  – Secretaria  $> 3.1$  – Matrícula  $> 3.1.3$  – Pesquisar para matricular.

Na tela de matrícula digite no campo nome o nome do aluno para pesquisar.

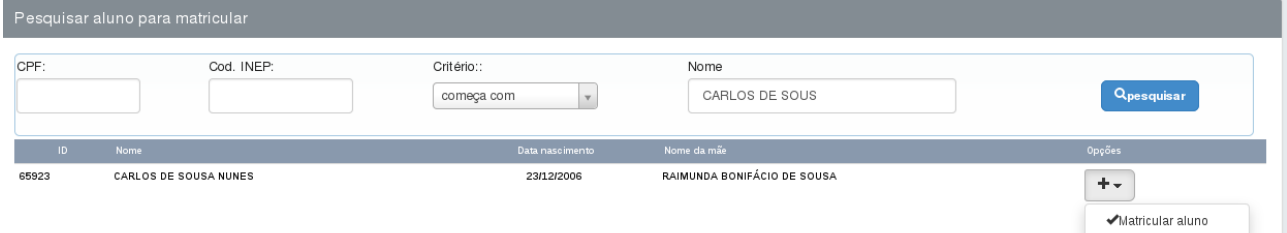

3 - Ao passo que vai digitando o nome do aluno o sistema começa a pesquisar a partir do quinto caractere, o clique no botão PESQUISAR. Quanto mais caracteres na pesquisa melhor é filtro feito pelo sistema.

4 - Aguarde o processamento da pesquisa e retorno dos dados, confira se o nome, data de nascimento e nome da mãe correspondem aos dados que se deseja pesquisar.

5 – Se o nome retornado pelo sistema é o aluno que se deseja matricular, clique então no sinal de "+" que fica depois do nome da mãe, depois clique na opção MATRICULA.

6 – O sistema enviar o cadastro do aluno selecionado para a seguinte tela:

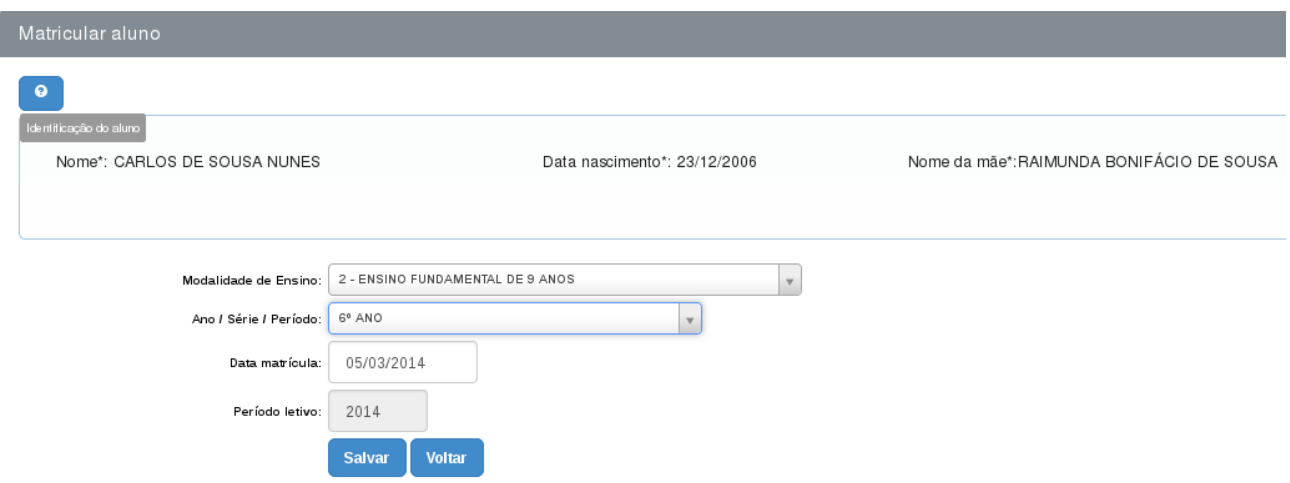

7 – Selecione nessa ordem: Modalidade de Ensino > Ano/Série > Data de Matricula.

8 – Confira novamente as informações na tela para certificar-se que tudo está correto e clique no botão SALVAR e observe, como mostra a figura abaixo, se os dados foram gravados.

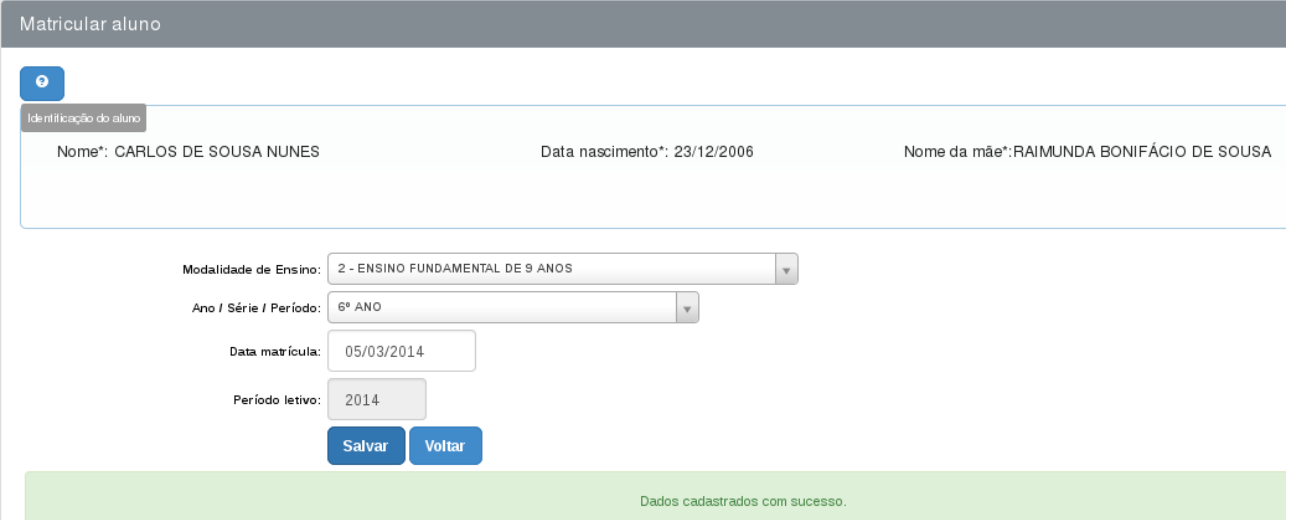

9 – Pronto, a matrícula foi feita em um ano/série, ainda não fora feita a enturmação. Você pode, primeiro, fazer todas as matrículas e depois as enturmações.

## b) ENTURMAÇÃO DE ALUNOS MATRICULADOS

1 – Para fazer uma enturmação de um aluno é preciso antes tê-lo matriculado em uma série, como fora mostrado nos passos anteriores.

2 – Se você já fez a(s) matrículas, agora acesse o menu: 3 – Secretaria > 3.1 – Matrícula > 3.1.2 – Enturmação de Matrículas e será mostrada a seguinte tela:

Obs.: O botão azul do lado esquerdo da tela com u sinal de ?, oferece ajuda sobre os procedimento dessa tela, clique para acionar a tela de ajuda.

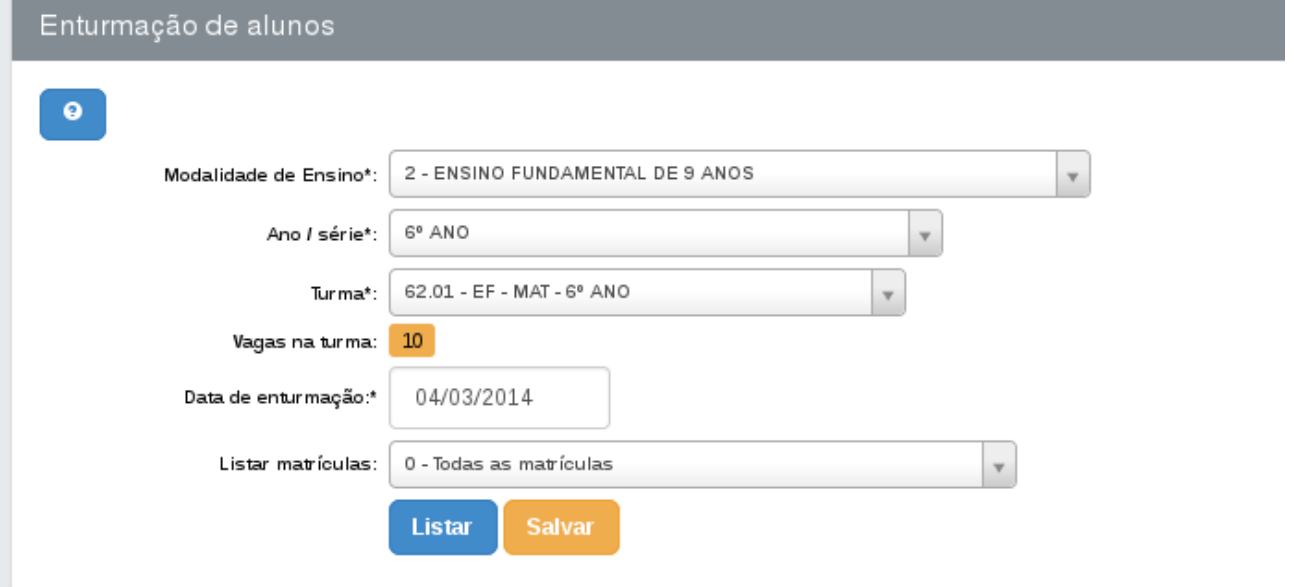

3 – Após carregada a tela de enturmação selecione nessa ordem: Modalidade de Ensino > Ano / Série > Turma > Data de enturmação. Observe a quantidade de vagas disponíveis na turma.

4 – Na opção: LISTAR MATRÍCULAS selecione 1 – Matrículas sem enturmação e clique no botão LISTAR.

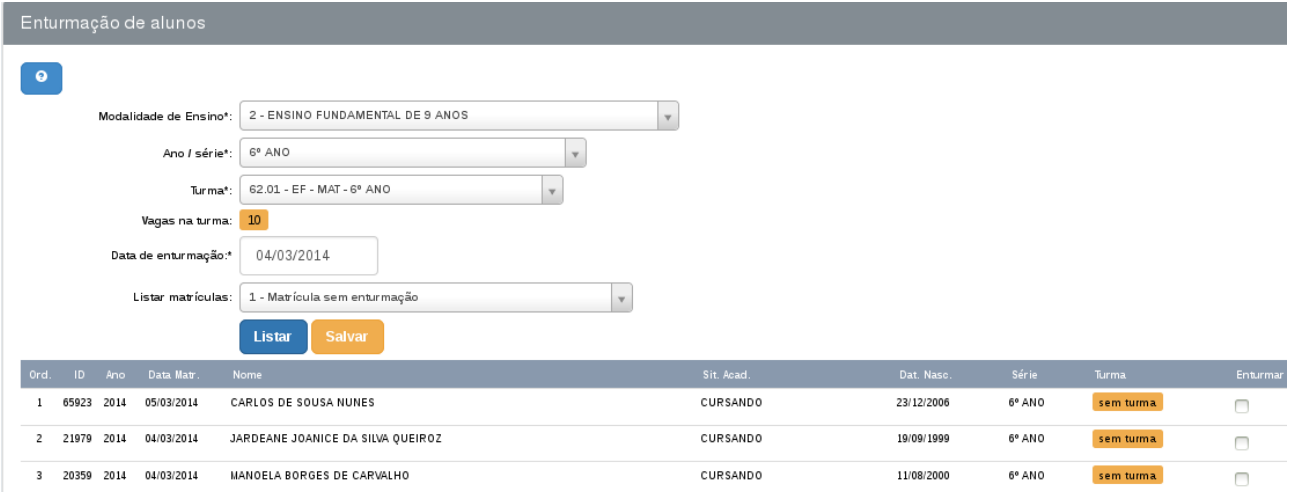

5 – Observe os alunos que ainda não tem turma, marque na coluna ENTURMAR os quadradinhos do nome dos alunos. Atenção: O sistema aceita tantos alunos quantas são as vagas mostradas em VAGAS NA TURMA, caso contrário o sistema não procede com enturmação. Se for preciso abrir mais vagas contate o administrador do sistema na Secretaria da Educação do seu Município.

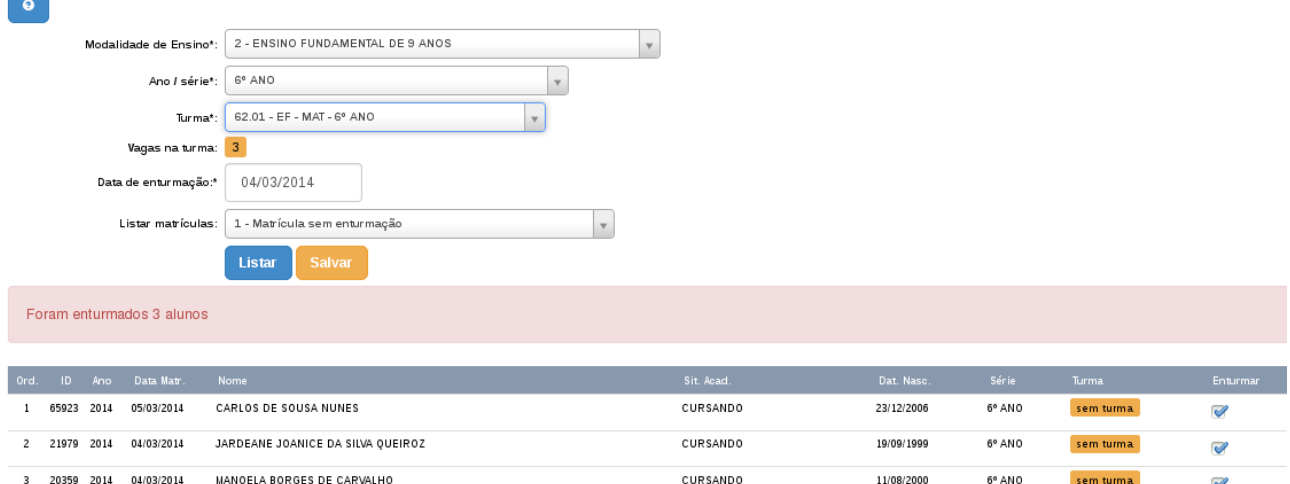

6 - Marcado os "quadradinhos" de cada aluno que se deseja matricular, clique no botão SALVAR para enturmar os alunos e observe a mensagem destacada em vermelho, acima da lista de alunos, mostrando quantos alunos foram enturmados.

7 - Para visualizar o quadro de alunos enturmados, acione o menu: 3 – Secretaria > 2 – Enturmação > 3.2.1 – Quadro de enturmação: selecione a modalidade de ensino, o ano/série e a turma, depois clique no botão LISTAR para listagem de alunos enturmados.

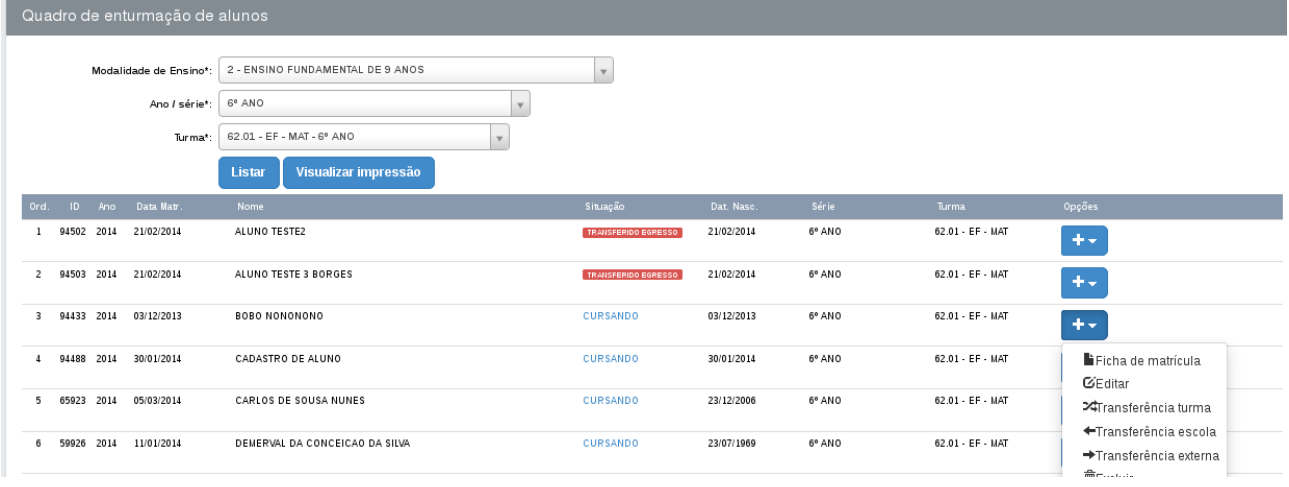